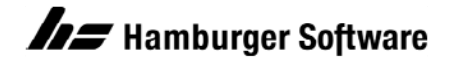

## **Betriebswirtschaftliche Lösungen**

## **MAC-Adresse des Lizenzrechners ermitteln**

Die Lizenz, die Sie für die Arbeit mit Ihrer Anwendung erhalten, ist ab den aktuellen Versionen nicht mehr an die Kennung (Volumeseriennummer) des Lizenzrechners gebunden, sondern an die MAC-Adresse (Media-Access-Control-Adresse) der Netzwerkkarte auf dem Lizenzrechner.

Wenn Sie die Lizenz über das Arbeitsgebiet **LizenzCenter** in Ihrer Anwendung abrufen, wird die MAC-Adresse automatisch übermittelt. Angeben müssen Sie die MAC-Adresse des Lizenzrechners nur dann, wenn Sie die Lizenz unabhängig von der Anwendung über den Kundenbereich der HS Website abrufen wollen. Hierzu siehe Dokument "Lizenz von der HS Support-Site herunterladen und importieren", Dok.-Nr. 15391.

Sie haben 2 Möglichkeiten, die MAC-Adresse auf dem Lizenzrechner zu ermitteln:

- Arbeitsgebiet **LizenzCenter** in der Anwendung aufrufen
- Befehl **ipconfig /all** am Lizenzrechner ausführen

## **LizenzCenter in der Anwendung aufrufen**

1. Starten Sie die Anwendung entweder mit oder ohne Öffnen der Datenbank.

HINWEIS: Falls an dem Anwendungsrechner noch keine Lizenz verfügbar ist, wird der Assistent zur Lizenzierung angezeigt. Brechen Sie den Assistenten ab, indem Sie das Fenster schließen. Client-Server-Installation: Falls Ihr Arbeitsplatz den Lizenzrechner noch nicht kennt oder nicht darauf zugreifen kann, wird die Angabe des Servers (= Lizenzrechner) gefordert. Geben Sie den Computernamen des Serverrechners an. Die nachfolgende Lizenzierung brechen Sie dann ab.

2. Klicken Sie im Menü **Extras** auf **LizenzCenter**.

Das Fenster **LizenzCenter** wird angezeigt. Die MAC-Adresse des Lizenzrechners ist unter **Allgemeine Informationen zur Lizenz** angegeben:

Allgemeine Informationen zur Lizenz

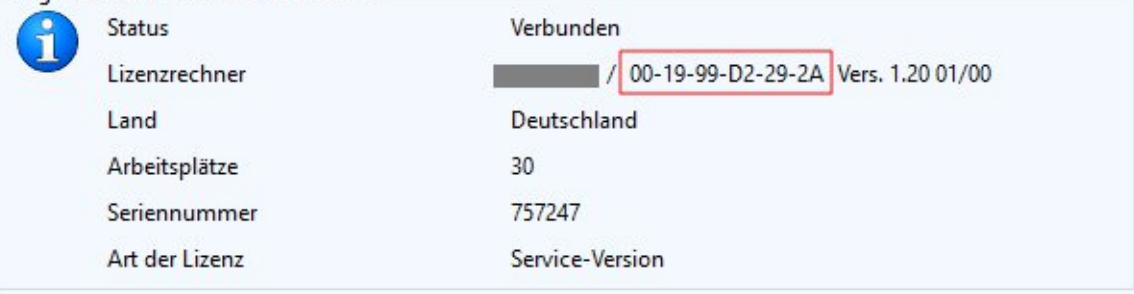

## **Befehl ipconfig /all am Lizenzrechner ausführen**

Der Lizenzrechner ist der Rechner, auf dem die HS Verwaltungsdienste installiert sind:

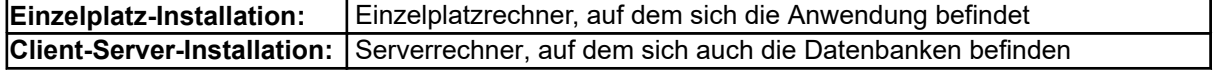

1. Rufen Sie am Lizenzrechner die **Eingabeaufforderung** auf: Windows-Taste + R (Fenster **Ausführen**) und Eingabe **'cmd'**.

2. Im Fenster **Eingabeaufforderung** geben Sie **ipconfig /all** ein und drücken die EINGABETASTE. Es werden alle Informationen zum IP-Netzwerk (**I**nternet **P**rotocol) des Rechners angezeigt. Die benötigte MAC-Adresse (= Physikalische Adresse) ist im **2. Block** angegeben:

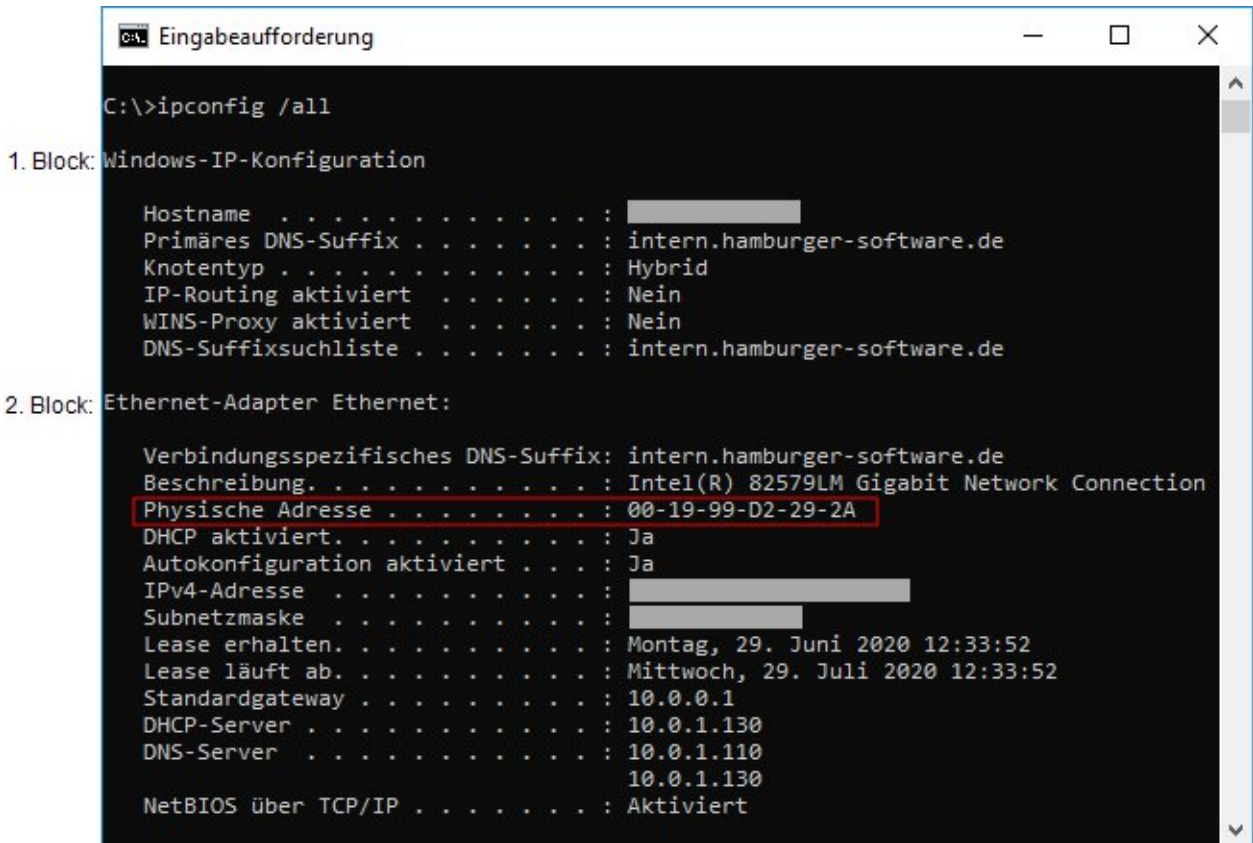

Genannte Marken und eingetragene Warenzeichen anderer Hersteller /Unternehmen werden anerkannt.